# Таблицы в документах Word

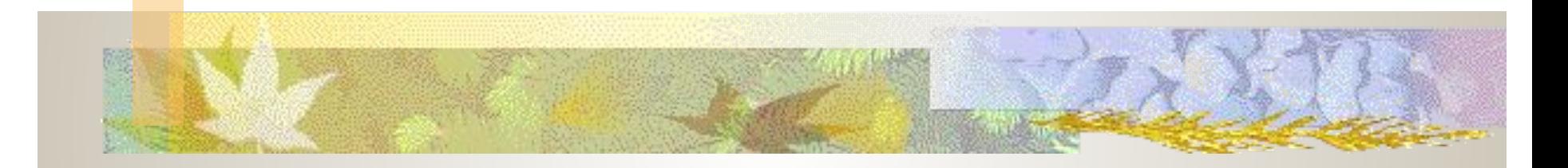

Автор: Тарасов Дмитрий Александрович, учитель информатики. Беларусь, Могилевская область.

# Вставка таблицы

Таблицу можно вставить несколькими способами:

- С помощью команды текстового меню **Таблица -> Добавить -> Таблица**
- 2. С помощью кнопки «Добавить таблицу»

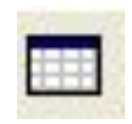

3. С помощью кнопки «Нарисовать таблицу»

## Добавление с помощью кнопок

■ На панели инструментов надо нажать кнопку «Добавить таблицу»

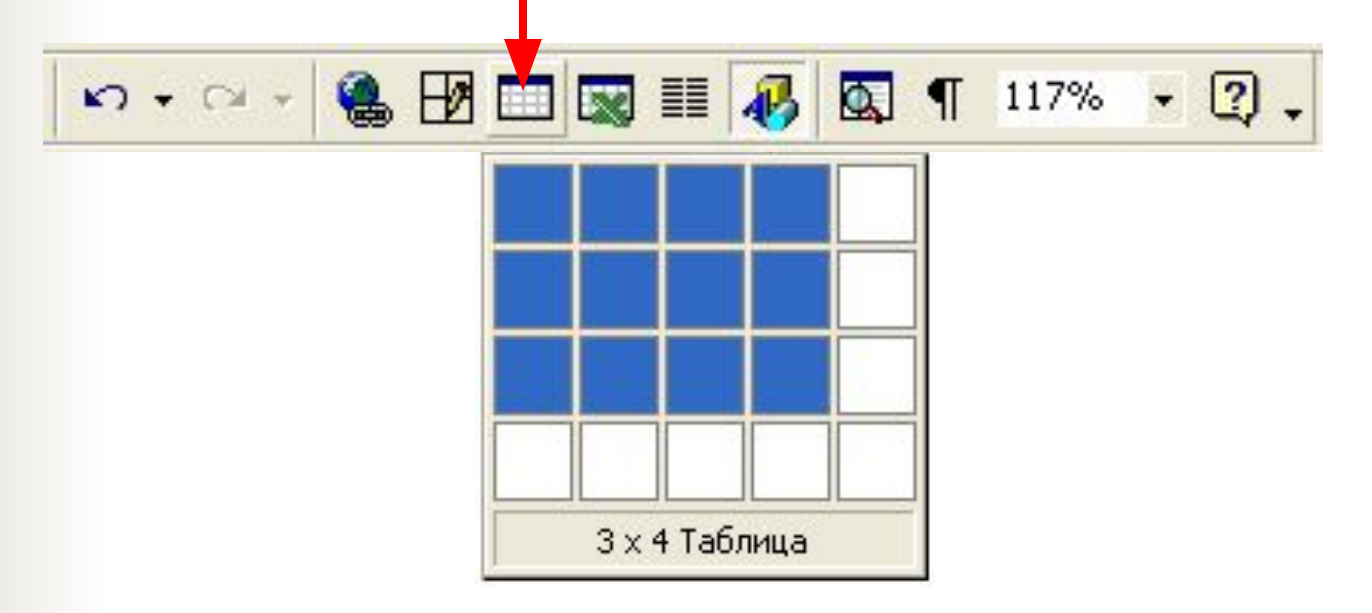

Указать размер таблицы (количество столбцов и строк)

### Добавление таблицы с

**THE REAL PROPERTY** 

#### помощью текстового меню

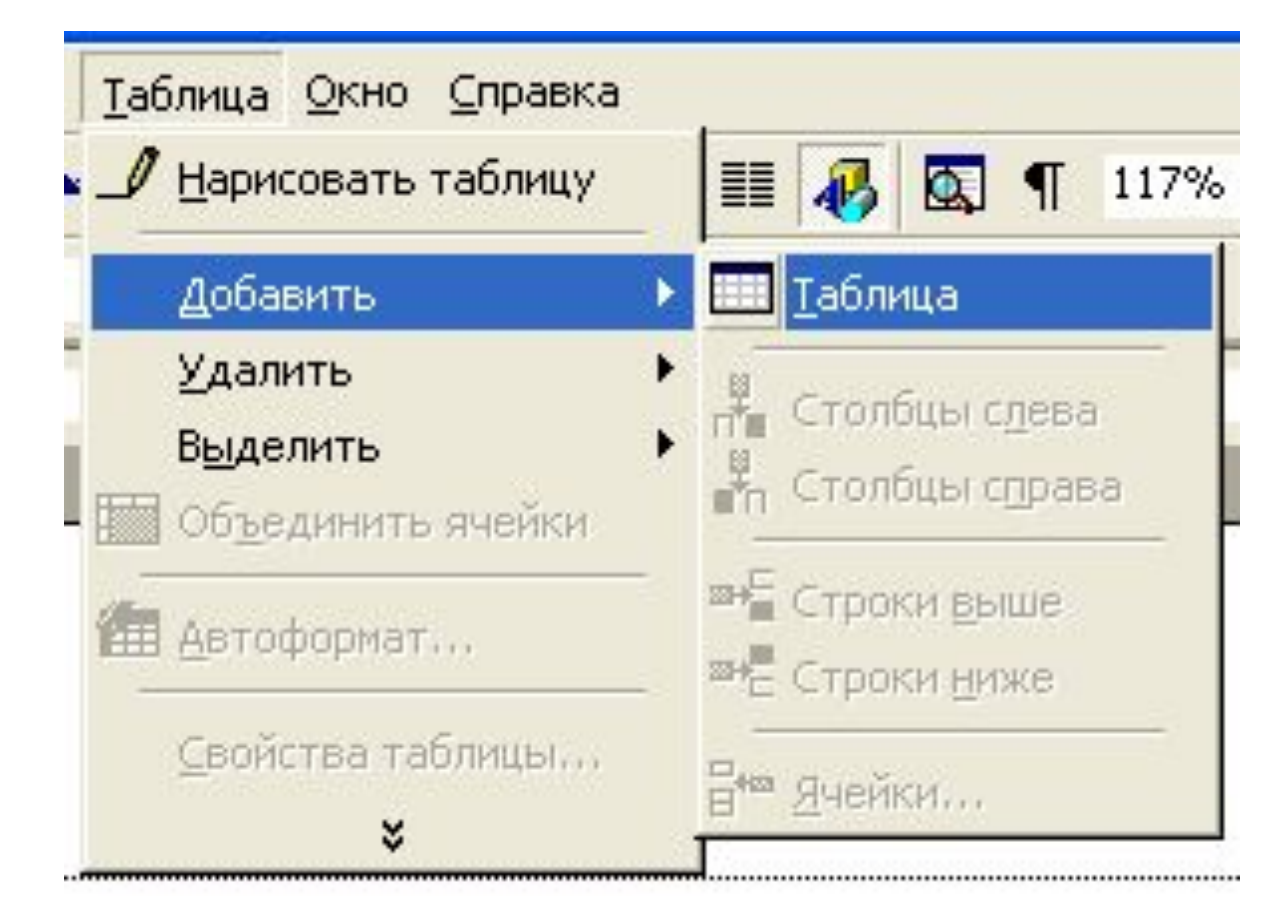

### Добавление таблицы с

#### помощью текстового меню

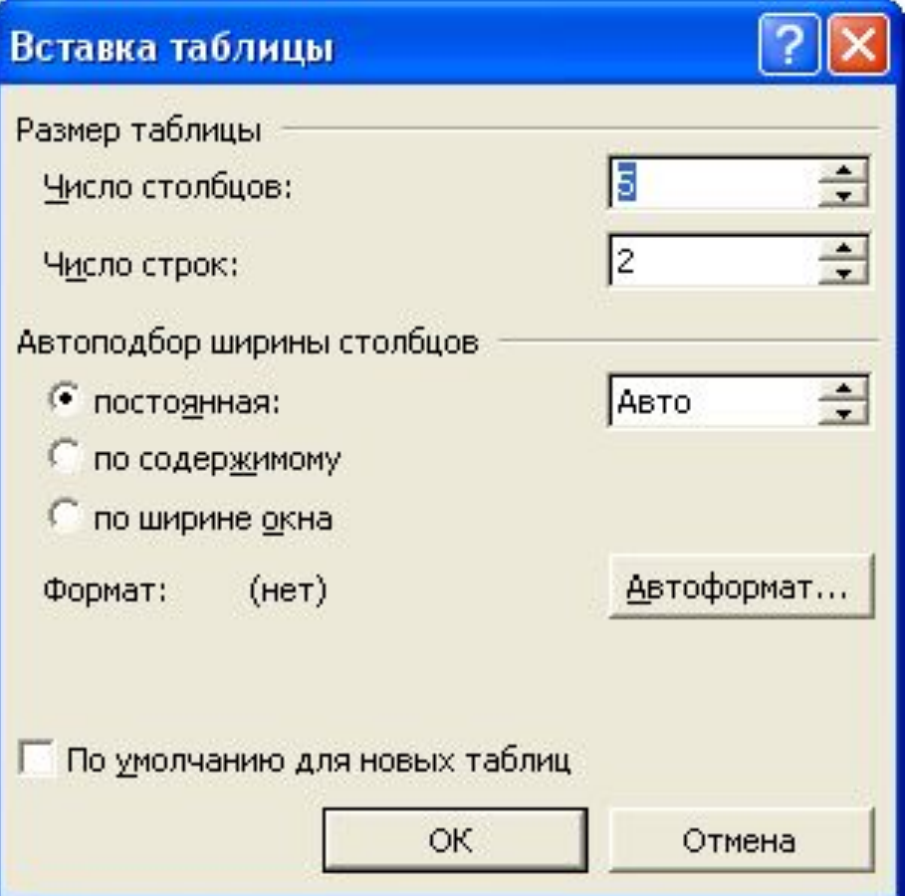

**The Company of the Company of the Company of the Company of the Company of the Company of the Company of the Co** 

В этом окне указать количество столбцов и строк таблицы и нажать «Ок»

## Рисование таблиц

**TANK AND START OF START AND START AND START AND START AND START AND START AND START AND START AND ST** 

 $\mathcal{Q}$ 

■ Для рисования таблицы надо включить панель «Таблицы и границы»

0,5 - 2 日 - タ - 田 - 画 画 目 - 田 市 画 順 4 和 2

Кнопка для рисования таблиц Настройка границ таблицы

### Изменение ширины столбцов

Изменять ширину столбцов можно с помощью маркеров на линейке, которые появляются когда текстовый курсор устанавливается в таблицу

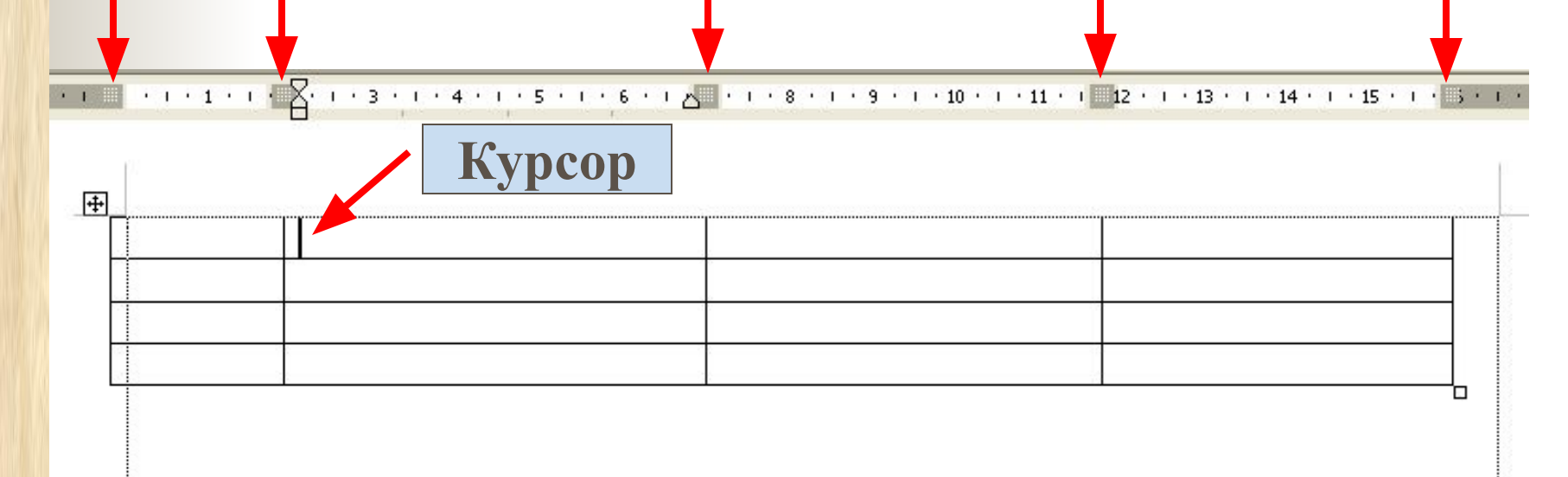

## Обрамление текста и страниц

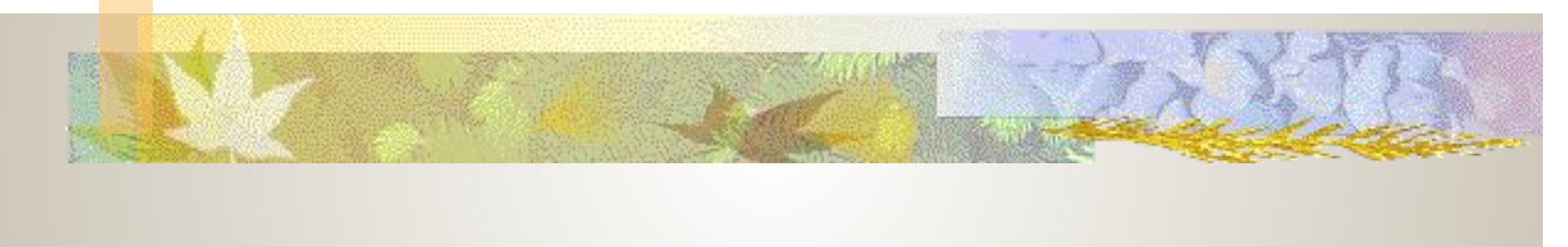

# Настройка границ

**The Committee of the Committee of the Committee of the Committee of the Committee** 

- Вокруг текста абзаца или вокруг всей страницы можно установить обрамление с помощью фигурных линий или рисунков.
	- Настройка выполняется командой текстового меню Формат -> Границы и заливка… и дальше выбирается нужная закладка.

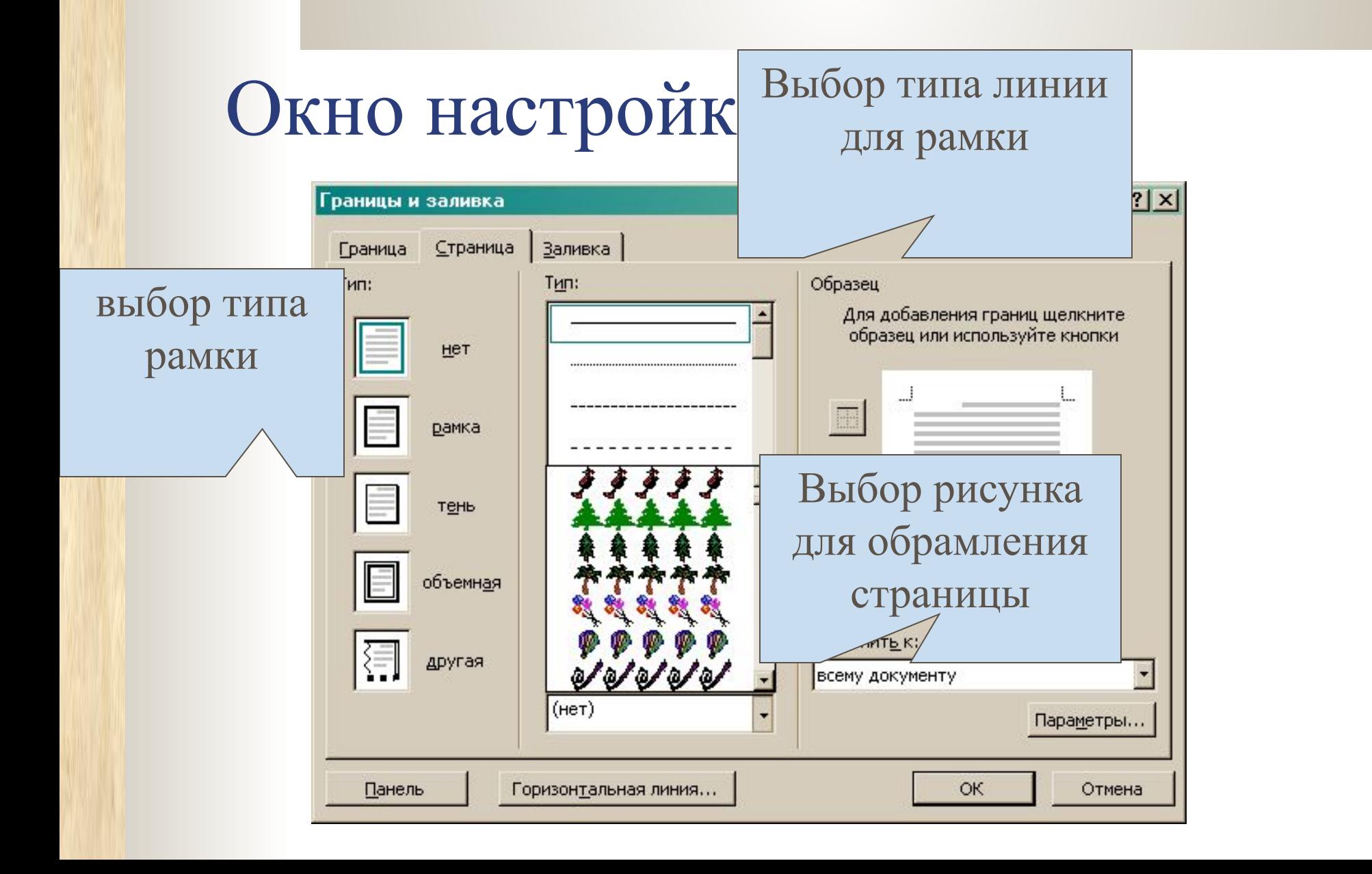